## **Setting your shipping method up**

### **In your store go to Settings then Shipping**

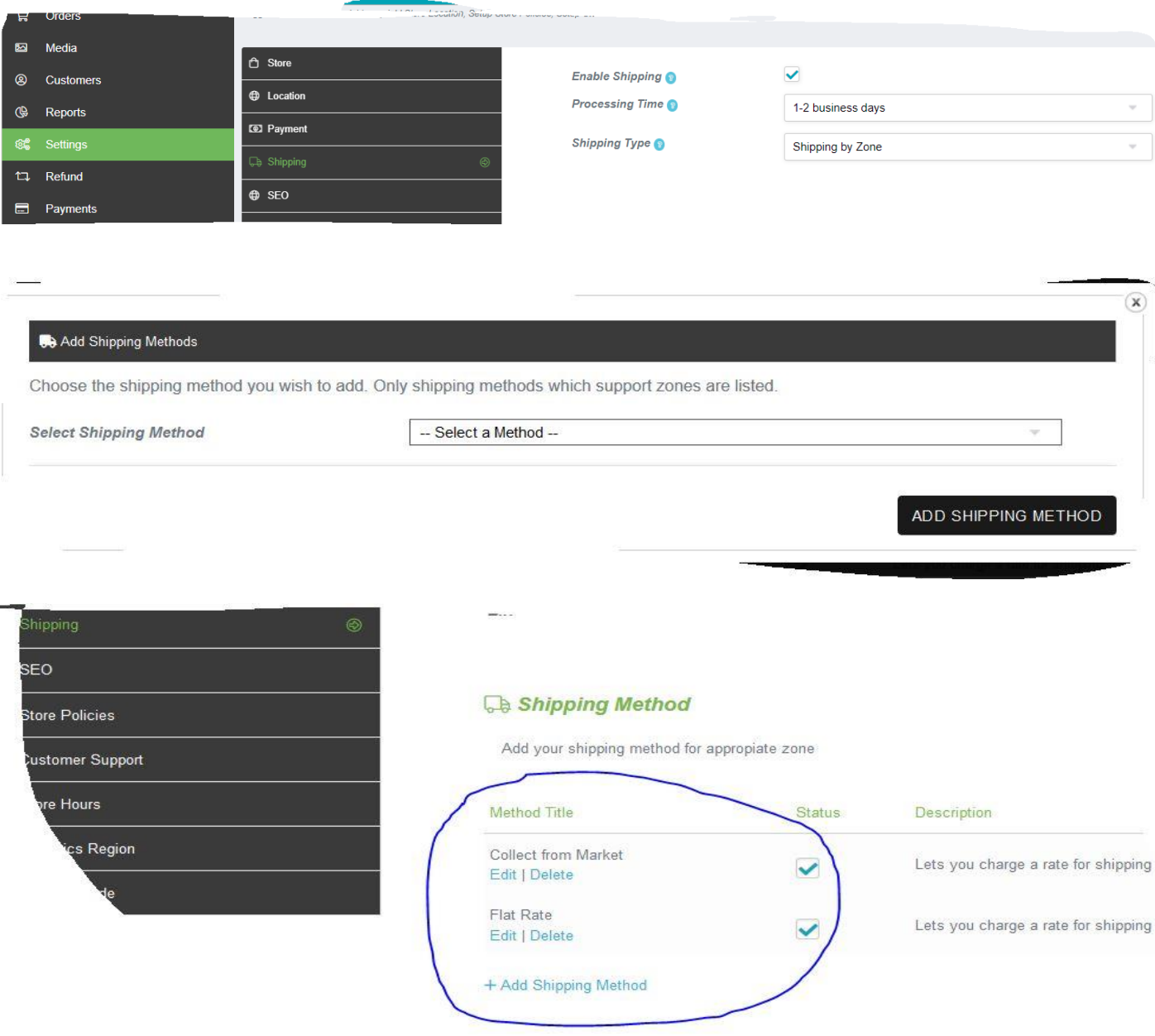

**If you are offering collect at market and or collection/delivery options - Make sure you have both collect from Market and your other chosen shipping methods – you use Flat Rate for all postal orders – just click on + Add shipping method for more.**

When you click on Edit for Flat Rate – this is the screen you will see. Be sure to add individual costs **depending on what options you have – only put the cost in the very top box if that is the only cost you offer across all parcel sizes, otherwise leave it at 0.**

### **Setting your shipping method up**

These code

#### **Shipping Class Cost**

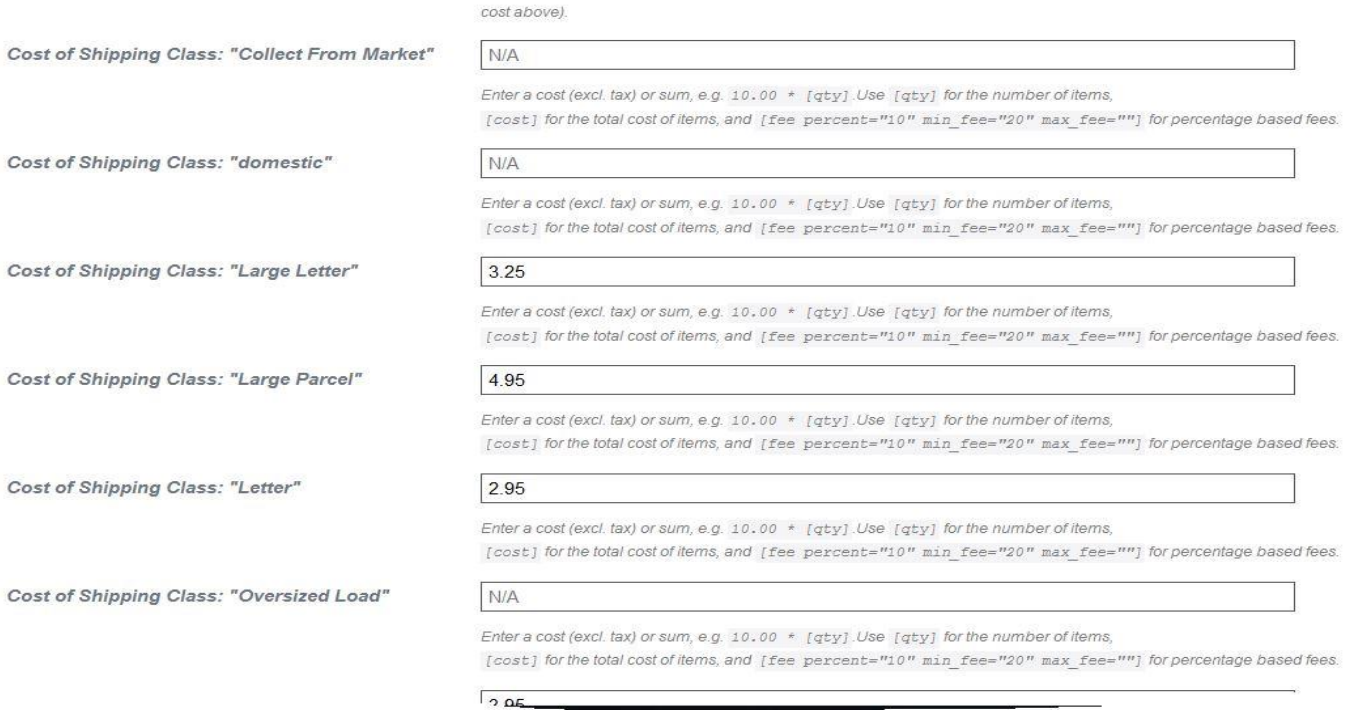

**Add a price next to each method you wish to use i.e. Large letter (this is postal weight and sizedoes not have to be a large letter) I use it for earrings if they are sent in a pouch or a small parcel if they are sent in a box (for instance)**

Cost of Shipping Class: "Large Parcel"

..., and [fee percent="10" min\_fee="zw = mux\_fee= ] for percentage based fees.

Enter a cost (excl. tax) or sum, e.g. 10.00 \* [qty].Use [qty] for the number of items, [cost] for the total cost of items, and [fee percent="10" min\_fee="20" max\_fee=""] for percentage hasode

**Each class tells you how to add price per item here – just add the \*[qty] (use these letters qty, not a number as this is an instruction rather than an amount) and this will add the postage cost per item rather than £3.25 for the whole order if the customer has ordered more than one item.**

**\*\*BE SURE TO PRESS SAVE/SUBMIT ONCE YOU HAVE COMPLETED ALL YOUR METHODS\*\***

6.10 \*[qty]

# **Setting your shipping method up**

**Go to your products and add the last part of shipping into each product. You will find this much easier to do as you go along. In product menu, you will see shipping as per this image.**

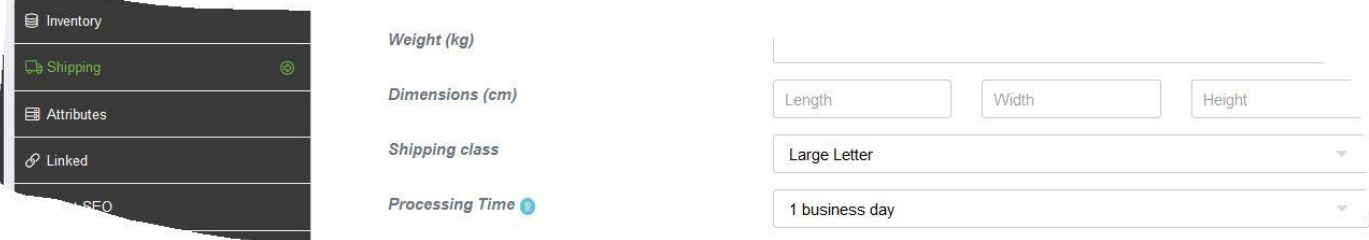

**Choose your shipping method relating to the item you are selling – large parcel, letter etc**

**Your customer's basket will look like this once it is all set up correctly – If you have chosen collect from market, collections/deliveries, they will also show on this screen for the customer to choose.**

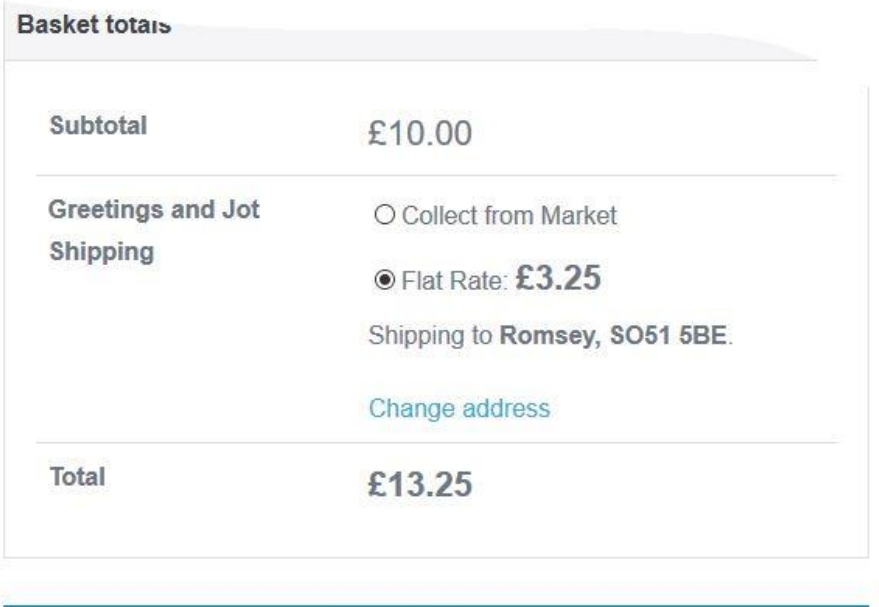

**Proceed to checkout** 

**To get the collection and delivery options, simply add another shipping method in your main shipping settings and choose "collect from market" then edit that and change the wording in the method title.**

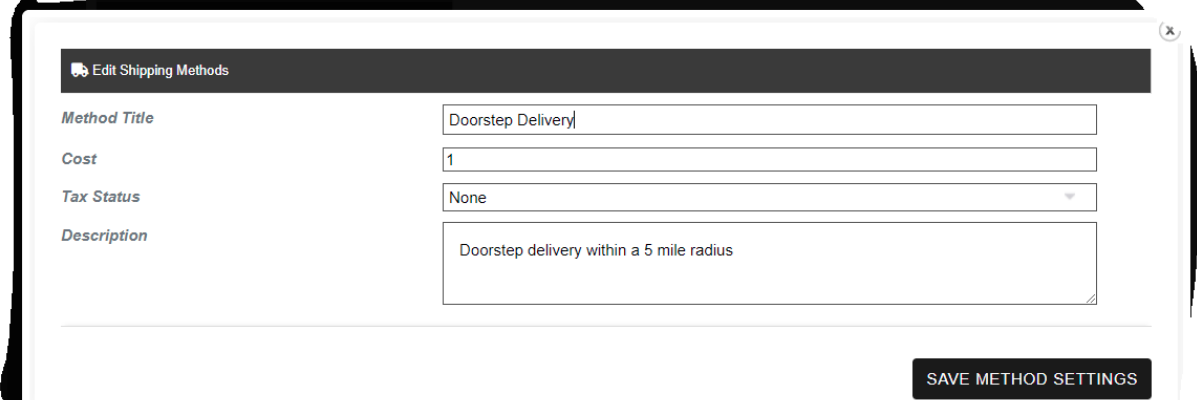